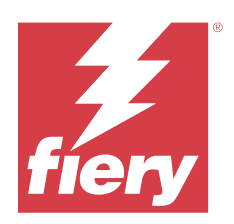

# Fiery Essential Driver 适用于 Windows

© 2024 Fiery, LLC. 此产品的《法律声明》适用于本出版物中的所有信息。

2024 年 2 月 2 日

目录

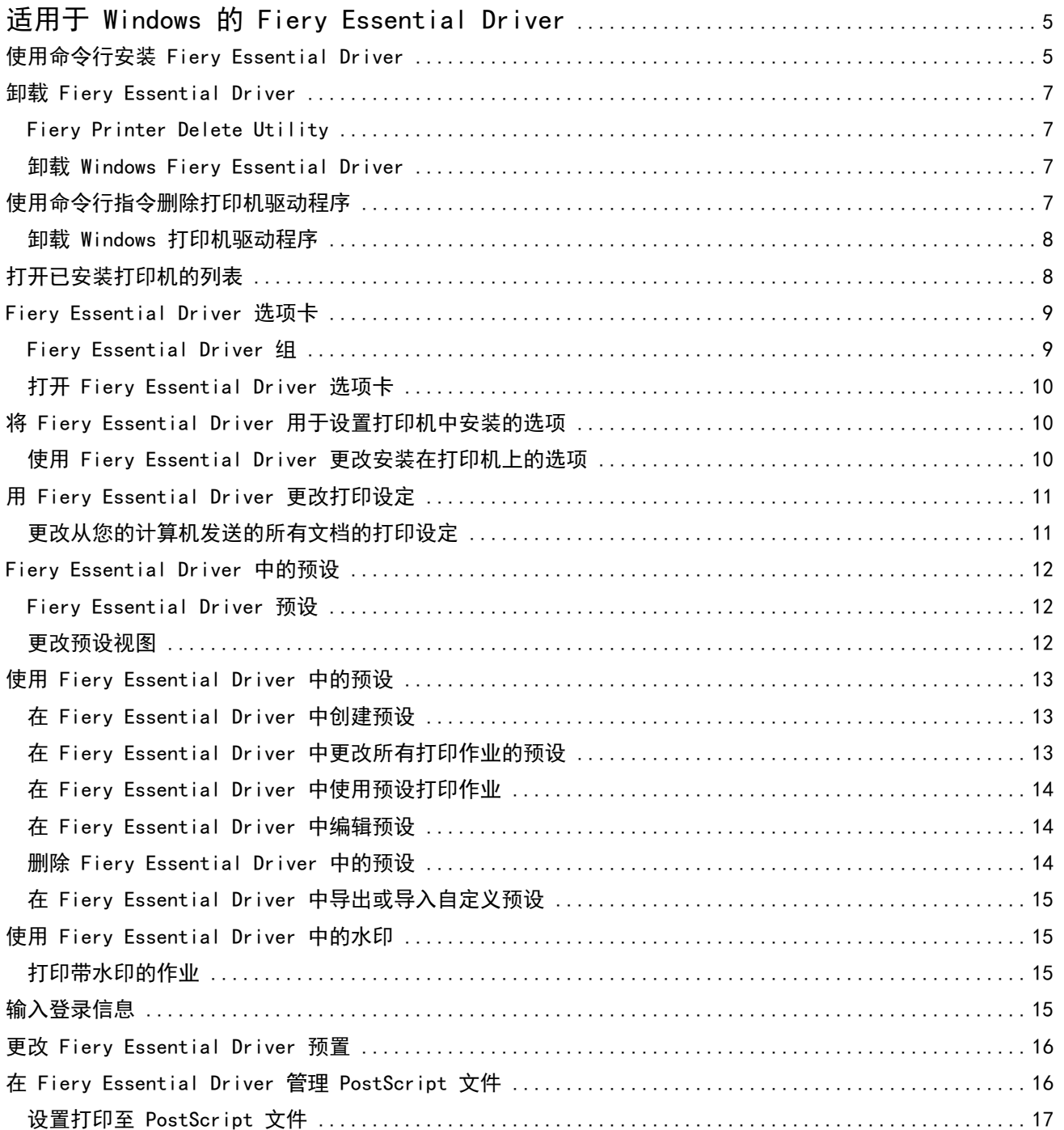

3

Fiery Essential Driver 适用于 Windows 4目录  $\overline{\phantom{a}}$ 

## <span id="page-4-0"></span>适用于 Windows 的 Fiery Essential Driver

Fiery Essential Driver 允许应用程序与 Fiery 服务器通信并打印文档。

使用 Fiery Essential Driver 时,请注意以下几点:

- **•** Fiery Essential Driver 可为绝大多数应用程序和打印机提供默认预设。如果安装了新打印机选项或想要 设定特定功能,您可以很方便地更改这些预设。
- **•** 可以通过打印选项及其设定访问打印机的特定功能。
- **•** 打印作业时,还可以在应用程序中使用某些 Fiery Essential Driver 打印选项(文档属性)。
- **•** 一般情况下,从设定窗口或设备和打印机文件夹更改 Fiery Essential Driver 打印选项时,会更改适用于 使用所选打印机打印的所有作业的全局设定。您也可以在应用程序中选择相同设定,因为特定于应用程序的 设定可能会覆盖全局设定。应用程序处于打开状态时,在应用程序内选择的打印设定通常对当前会话有效。

当从具有整页出血和缩放的特定于应用程序选项的应用程序中进行打印时,我们建议在 Fiery Essential Driver 中对多数应用程序定义这些打印选项设定。对于 Adobe 应用程序,如果整页出血和缩放选项设定位 于应用程序的打印窗口中,且您尚未在 Fiery Essential Driver 中将其设置为匹配应用程序中的设定, 则 应用程序可能更改输出缩放和打印的图像。

有关特定 Fiery Essential Driver 打印设定和打印选项的信息,请与打印机管理员联系。

## 使用命令行安装 Fiery Essential Driver

现在,下载自 WebTools 的 Windows 驱动程序支持在任何客户端上无提示安装驱动程序。此功能支持企业通过 不同的第三方部署工具安装 Windows 驱动程序。

要查看错误,请选择事件查看器 > Windows 徽标 > 应用程序。PRNTDRV.EXE 将被列为错误原因。

注释: 命令窗口中也会显示错误消息。

支持以下功能:

**•** 启动 Fiery Essential Driver 安装程序向导

注释: 若要启动 Fiery Essential Driver 安装程序向导, 请从命令行或 Windows Explorer 启动 PRNTDRV. EXE.

- **•** 打印机驱动程序和打印机无提示安装
- **•** 驱动程序包支持的型号列表
- **•** 驱动程序包支持的区域设置列表
- **•** 驱动程序包提取
- **•** 注释:通过在命令行中为 PRNTDRV.EXE 应用特定参数可以访问最后四项功能。

注释: 如需所有功能,请在管理员模式下打开命令窗口 CMD.EXE。命令窗口打开后,将文件夹更改至 PRNTDRV.EXE 所在的目录。

#### 启动 Fiery Essential Driver 安装程序向导

如果 Fiery Essential Driver Installer Wizard Setup.exe 位于驱动程序包中且无任何参数传递至 PRNTDRV.EXE, 则它将会启动,可通过以下方式实现:

- **•** 在资源管理器中双击 PRNTDRV.EXE
- **•** 在命令行窗口中键入 PRNTDRV.EXE

注释: 双击 PRNTDRV.EXE 不会显示打印机驱动程序包提取窗口。相反,打印机驱动程序安装将继续进行,并且 Fiery Essential Driver 安装程序向导将显示。

#### 打印驱动程序和打印机无提示安装

命令:PRNTDRV.EXE /install [-i IP 地址/主机名] [-l 区域设置] [-m 型号] [-p 打印机名称] [-q 队列]

- **•** -i 指定打印机指向的打印服务器的 IP 地址/主机名。用户有责任确保指定的 IP 地址/主机名属于有效的 打印服务器。无需验证其有效性。此参数是必填的,如果缺少此参数,则会报告错误。
- **•** -l 指定应安装打印驱动程序的两个字母的区域设置。如果打印驱动程序包支持多种语言,则此参数是必填 的,如果缺少此参数,则会报告错误。如果打印驱动程序包为特定语言,则此参数不是必填的,因为此驱动 程序包内只有一个驱动程序可供安装。
- **•** -m 指定应安装的驱动程序的型号。驱动程序包通常支持至少两种型号的打印驱动程序。此参数是必填的, 如果缺少此参数,则会报告错误。

注释:型号名称应使用双引号。

• -p 指定打印机的名称。此参数是可选的,如未指定,则打印机名称将会设为与打印机型号相同的名称。

注释: 打印机名称应使用双引号指定。

**•** -q 指定打印机应指向的打印队列。它应该为"保留"、"打印"或"直接"队列之一,或虚拟打印机名 称。用户需要确保指定的打印队列或虚拟打印机存在于服务器上。此参数是可选的,如未指定,则打印机队 列将默认为"打印"。

#### 驱动程序包支持的型号列表

#### 命令:PRNTDRV.EXE /listmodels [区域设置]

若要列出指定区域设置支持的型号,必须在 /listmodels 开关旁边指定两个字母的区域设置。如果指定的区域 设置无效或者不受驱动程序包支持,则会报告错误。如果驱动程序包支持多种区域设置,则此参数是必填的。 如果驱动程序包为特定语言(仅支持一种区域设置),则可以忽略此参数。

#### 驱动程序包支持的区域设置列表

命令: PRNTDRV. EXE /listlocales

#### 驱动程序包提取

#### 命令: PRNTDRV. EXE /extract [路径]

[路径] 参数是可选的, 如未提供, 则驱动程序包将被提取至 Prntdrvr 文件夹, 它将与 PRNTDRV.EXE 一起位于 另一个文件夹中。如果指定了路径,则必须是绝对路径。

7

#### <span id="page-6-0"></span>卸载 Fiery Essential Driver

可以卸载客户端计算机中的 Fiery Essential Driver。

卸载实用程序可在本地客户端计算机安装和使用。在使用该软件之前,无需连接到 Fiery Essential Driver。 可以使用 Fiery Printer Delete Utility 卸载 Fiery Essential Driver。

#### Fiery Printer Delete Utility

可在本地安装 Fiery Printer Delete Utility 并将其用于从 Windows 客户端计算机上卸载 Fiery Essential Drivers。在使用该软件之前,不需要连接到 Fiery 服务器。

Printer Delete Utility 必须安装到 Windows 客户端计算机上才能用于删除打印机驱动程序。

Fiery Printer Delete Utility 可从 Fiery 网站下载。

- **1** 转到[下载中心。](https://www.fiery.com/support-and-downloads/download-center/)
- 2 您必须先注册,才能下载系统软件更新和文档。单击**提交**以提交注册信息。
- **3** 单击下载中心的应用程序软件和工具选项卡。
- **4** 从选择软件列表选择 Fiery Driver,从选择版本列表选择 Fiery Printer Delete Utility,并单击查找。
- **5** 在结果列表中找到 FieryPrinterDeleteUtility.zip,并单击下载。
- **6** 单击接受同意许可证协议的条款。
- **7** 双击 FieryPrinterDeleteUtility.exe 并根据屏幕上的说明操作。

#### 卸载 Windows Fiery Essential Driver

可以使用 Fiery Printer Delete Utility 卸载 Windows Fiery Essential Driver。

**1** 单击开始 > 所有程序 > Fiery > Printer Delete Utility。 Printer Delete Utility 窗口会打开,其中会显示并列出计算机上找到的所有 Fiery Essential Drivers。

- **2** 执行以下操作之一:
	- **•** 要删除打印机,选中打印机名称旁的复选框,然后单击删除选定的打印机。
	- **•** 要删除所有已安装的打印机驱动程序,选中删除所有打印机驱动程序复选框,然后单击确定。
- **3** 删除打印机驱动程序后,单击退出。

## <span id="page-7-0"></span>使用命令行指令删除打印机驱动程序

可以使用命令行功能卸载 Windows 中的打印机及对应的打印机驱动程序。

#### 卸载 Windows 打印机驱动程序

您可以使用命令提示符中的 Fiery Printer Delete Utility,通过命令行功能移除 Windows 操作系统中的打 印机及对应的打印机驱动程序。

最新版 Visual C++ 可再发行组件包必须安装在运行 Fiery Printer Delete Utility 的计算机上。

**1** 使用 WebTools 安装 Fiery Printer Delete Utility。

**a)** 启动互联网或内联网浏览器,然后输入 Fiery 服务器的 DNS 名称或 IP 地址。

**b)** 展开软件下载。

**c)** 单击 Windows 选项卡下的打印机驱动程序链接,然后遵循屏幕上的指示进行安装。

**d)** 导航至下载打印机驱动程序文件的本地文件夹,然后双击 Fiery Printer Delete Utility 文件夹。

**e)** 双击 setup.exe,然后按照屏幕上的说明安装该实用程序。

**2** 以管理员身份运行 Windows 系统中的命令提示符并导航至 Fiery Printer Delete Utility 的安装路径。 它安装于 \Program Files\Fiery\Applications3\PrinterDeleteUtility 文件夹。

**3** 键入以下命令: Start /wait Printer Delete Utility.exe [选项]

[选项] 可以是以下任意一项:

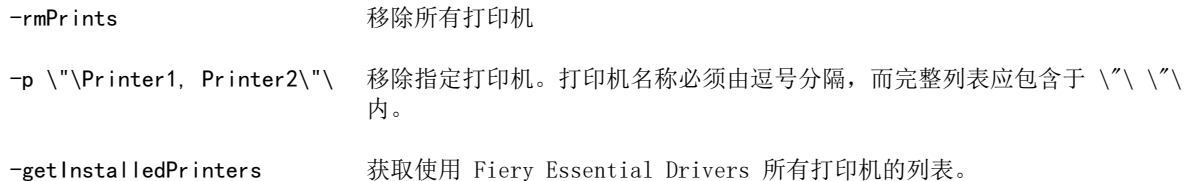

## 打开已安装打印机的列表

导航到计算机上安装的打印机列表的方式取决于操作系统。

**1** 导航至您网络上的设备和打印机。

打印机显示在打印机和扫描仪标签或设备和打印机文件夹中。

- <span id="page-8-0"></span>**2** 执行以下操作之一:
	- **•** Windows 11:在桌面上,右键单击屏幕左下角的开始按钮。单击设定。单击蓝牙和设备,然后选择打印机 和扫描仪。
	- **•** Windows Server 2022:在桌面上,右键单击屏幕左下角的开始按钮。单击设定。单击设备,然后选择打 印机和扫描仪。
	- **•** Windows Server 2019:在桌面上,右键单击屏幕左下角的开始按钮。单击设定。单击设备,然后选择打 印机和扫描仪。
	- **•** Windows 10/Server 2016:在桌面上,右键单击屏幕左下角的开始按钮。单击设定。单击设备,然后选择 打印机和扫描仪。

注释:Fiery Essential Driver 支持所有版本的 Windows 10,包括 21H2 和更早版本。

#### Fiery Essential Driver 选项卡

选项卡可作为所有常用打印功能的控制中心。

Fiery Essential Driver 选项卡包含打印机特定的所有预设。如果选择出厂预设,作业将根据"设置"期间所 输入的设定或打印机默认设定进行打印。

注释:您也可以从应用程序访问和设置某个 Fiery Essential Driver 选项卡的选项,应用程序设定将覆盖通 过打印预置所做的设定。

另外,某些使用程序(如 Command WorkStation)可能会覆盖作业的某些打印设定。(请参阅 《Fiery Command WorkStation 帮助》。)

#### Fiery Essential Driver 组

Fiery Essential Driver 按类别对打印选项进行分组以便于访问。每个群组或选项卡包含相关或互补的选项。

- **•** 预设 包含要在打印中使用的预设以及用于指定作业份数的选项。默认情况下,出厂预设显示在预设选项 卡中。有关可用出厂预设的更多信息,请参见 [Fiery Essential Driver 预设](#page-11-0)(第 12 页)。
- **•** 预设设定 包含各预设的其他设定以及用于指定作业份数的选项。预设设定选项卡允许您编辑预设以创建 自定义预设。
- **•** 用户验证 用户验证可能需要的所有信息。
- **•** 预置 可以于 Fiery Essential Driver 中在预定义设定和生产设定之间进行切换。 有关生产设定的详细信息,请参见 《Fiery Driver 帮助》 。
- **•** 关于 包含当前 Fiery Essential Driver 版本的相关信息。当双向通信开启时,您还可以查看有关 Fiery 服务器的详细信息。
- **•** 工具 所有已连接的 Fiery 服务器支持的 Fiery 应用程序。

注释: 必须开启打印机的双向通信才能显示工具标签。

#### <span id="page-9-0"></span>打开 Fiery Essential Driver 选项卡

您可以使用 Fiery Essential Driver 选项卡选择和创建预设。

- **1** 打开列有已安装打印机的文件夹。(请参阅 [打开已安装打印机的列表](#page-7-0)(第 8 页)。)
- **2** 执行以下操作之一:
	- **•** 在设备和打印机文件夹中右键单击所需打印机图标,然后单击打印预置。
	- **•** 在打印机和扫描仪选项卡中,单击管理,然后单击打印预置。
- **3** 单击 Fiery Essential Driver 选项卡。

## 将 Fiery Essential Driver 用于设置打印机中安装的选项

要正确使用打印机和 Fiery 服务器的打印选项,您必须从计算机为安装在打印机上的选项配置 Fiery 服务 器。

双向通信打开后,会取代您对可安装选项所做的所有手动设定。双向通信还允许 Fiery Essential Driver 查 询打印机和检索当前安装的选项。已安装选项列在已安装选项列表中,而 Fiery Essential Driver 设定视这 些选项的情况激活。

当手动配置可安装选项时,请务必与打印机的实际配置一致。否则,Fiery Essential Driver 中出现的打印选 项会与实际可用的打印选项不匹配。

您也可以恢复到选项的默认值。

#### 使用 Fiery Essential Driver 更改安装在打印机上的选项

您必须使用 Fiery Essential Driver 来编辑安装在打印机上的选项。

注释:您必须手动关闭双向通信(清除复选框)才能配置已安装选项。

注释:用户帐户控制 (UAC) 功能可在 Fiery 服务器支持的 Windows 操作系统计算机上访问。安装打印机驱动 程序之后,您必须使用管理员权限登录才能添加或更改可安装选项。

- **1** 打开列有已安装打印机的文件夹。(请参阅 [打开已安装打印机的列表](#page-7-0)(第 8 页)。)
- 2 对于具有"用户帐户控制"的 Windows 计算机,右键单击 Fiery 服务器图标,选择以管理员身份运行,然 后选择打印机属性或属性。

此时会打开用户帐户控制窗口。

选择具有管理员权限的用户,输入密码,然后单击确定。

- **3** 右键单击所需打印机图标,然后单击打印机属性或属性。
- **4** 单击附件(或配置或可安装的选项)选项卡,验证所需选项是否可用。
- **5** 要从打印机上检索已安装的选项,请选择双向通信,输入打印机所连接 Fiery 服务器的 IP 地址或 DNS 名 称, 然后单击更新。

<span id="page-10-0"></span>**6** 要手动配置已安装选项,在可用选项列表中选择一个选项,然后单击添加。要恢复到已安装选项默认设定, 请单击默认值。

注释:请确保打印机实际安装了此选项。

- **7** 要使驱动程序上已安装的选项在每次打开时自动更新,选择 Fiery Driver 打开时更新。 这可避免因一个或多个已安装选项更改或不可用所造成的所选设定冲突。
- **8** 要接收打印期间发生的任何错误的电子邮件通知,选择启用电子邮件通知,然后输入接收电子邮件通知的电 子邮件地址。

只有在 Fiery 服务器上设置时开启了电子邮件服务,启用电子邮件通知才会出现。(请参阅用户文档集的 《配置和设置》 部分。)

**9** 单击应用,然后单击确定。

您必须单击确定,以便打印机驱动程序反映正确的可安装的选项。

注释: 如果通过单击取消或关闭图标关闭窗口, 则无法正确反映可安装的选项。

## 用 Fiery Essential Driver 更改打印设定

您可以为计算机发送的当前文档或所有文档更改打印设定。

您更改设定的位置将决定更改范围:

- **•** 通过应用程序所做的更改往往会在应用程序打开时应用于打印的作业。
- **•** 在打印预置中所做的更改会应用于所选打印机和发送到该打印的所有打印作业。但是,如果您可以在应用程 序中设置同一打印选项设定,应用程序设定可以覆盖打印预置中的设定。

注释: 如果您使用打印预置更改单个文档的打印设定, 那么打印其他文档之前, 请务必在当前应用程序会话中 将设定改回其默认值(如果需要)。关闭应用程序会将所有设定恢复至打印预置中的默认值。

某些任务需要特定方法来更改设定。比如,您必须在打印预置(而非应用程序)中更改所有字体设定。另外, 如果您的应用程序不允许更改设定,请使用打印预置。

#### 更改从您的计算机发送的所有文档的打印设定

您可通过打印预置窗口更改所有文档的默认打印设定。

您可通过应用程序的打印窗口替换文档的某些默认打印设定。如果某个打印设定不可用,您可以通过更改计算 机发送的所有文档的设定使其可用。

注释:如果您没有为所有打印作业使用相同的设定,可以将每个唯一的打印设定组保存为预设。

- **1** 在应用程序中,单击文件 > 打印 或文件 > 打印设置,然后选择 Fiery 服务器作为您的打印机。
- **2** 单击显示文档属性窗口的按钮。

打开文档属性窗口的具体步骤因应用程序而异。

- <span id="page-11-0"></span>**3** 打开 Fiery Essential Driver 选项卡。(请参阅 [打开 Fiery Essential Driver 选项卡](#page-9-0) (第 10 页)。)
- **4** 选择所需的预设或为打印设定创建自定义预设。
- **5** 指定打印设定后,单击确定,然后单击打印发送打印作业。

## Fiery Essential Driver 中的预设

预设是指您可以随时访问的 Fiery Essential Driver 中的打印设定集合。

您可以在预设选项卡中选择作业预设,或者基于 Fiery Essential Driver 中的当前选项集来创建新的预设。 所有属性显示为初始默认设定。您可以编辑预设并将其另存为自定义预设。

有两种类型的作业预设:

- **•** 出厂预设 默认情况下,Fiery Essential Driver 中的预设可用。 您可以编辑出厂预设并将其另存为自定义预设。但是,您不能修改出厂预设。有关可用出厂预设的更多信 息,请参见 Fiery Essential Driver 预设(第 12 页)。
- **•** 自定义预设 可以自定义并添加到 Fiery Essential Driver 预设列表中的预设。 可以从现有的出厂预设创建自定义预设。有关创建自定义预设的详细信息,请参阅 [在 Fiery Essential](#page-12-0) [Driver 中创建预设\(](#page-12-0)第 13 页)。

#### Fiery Essential Driver 预设

Fiery Essential Driver 预设包含相关或互补的打印选项。默认情况下,出厂预设可用。您还可以创建将显示 在预设选项卡中的自定义预设。

- **•** 快速打印 使用最常用的作业属性打印作业。
- **•** 环保打印 在纸张的两面打印作业单色以节省纸张。环保打印预设仅以黑白或灰度打印。
- **•** 双面打印 在纸张的两面打印作业。
- **•** 水印 定义水印布置和样式的所有水印属性。
- **•** 小册子 将您的文档打印成简单的小册子。

#### 更改预设视图

您可以指定预设选项卡中显示的预设。

**1** 打开 Fiery Essential Driver 选项卡。(请参阅 [打开 Fiery Essential Driver 选项卡](#page-9-0) (第 10 页)。)

- <span id="page-12-0"></span>**2** 在预设选项卡中,选择以下选项之一以更改显示的预设:
	- **•** 所有预设
	- **•** 出厂预设
	- **•** 自定义预设

#### 使用 Fiery Essential Driver 中的预设

您可以创建、编辑和删除预设。也可以恢复为预设的默认设定。

注释: 预设文件格式为 .sav 或 .xml 格式。对于 .sav 文件, 各预设均为单个文件。对于 .xml 文件, 所有 预设均在一个文件中。预设文件针对每个用户创建。

#### 在 Fiery Essential Driver 中创建预设

您可以创建包含常用打印设定的预设。Fiery Essential Driver 中的预设是通过编辑出厂预设创建的。 您将预设保存在本地计算机上,且无法与其他用户共享。

- **1** 打开 Fiery Essential Driver 选项卡。(请参阅 [打开 Fiery Essential Driver 选项卡](#page-9-0) (第 10 页)。)
- **2** 在预设选项卡中,单击要编辑的预设右上角的铅笔图标。
- **3** 单击更多并根据需要指定打印设定。
- **4** 单击保存。
- **5** 在保存预设窗口中,键入预设名称,然后单击保存。

注释:为每个预设键入的名称应该是唯一的。不能用其他预设已使用的名称。

#### 在 Fiery Essential Driver 中更改所有打印作业的预设

您可以更改所有打印作业的预设。

**1** 打开 Fiery Essential Driver 选项卡。(请参阅 [打开 Fiery Essential Driver 选项卡](#page-9-0) (第 10 页)。)

注释: 当您从应用程序的打印窗口中访问 Fiery Essential Driver 选项卡并选择预设,该预设将仅用于当 前的应用程序会话。

- **2** 在预设选项卡中,选择一个不同的预设。
- **3** 在预设列表中,选择一个不同的预设。

#### <span id="page-13-0"></span>在 Fiery Essential Driver 中使用预设打印作业

预设选项卡显示哪些预设(如果有)可用于所有打印作业。使用预设打印作业之后,在您选择其他预设之前, 会一直使用同样的预设。

注释:您无法在不同的 Fiery Essential Drivers 之间共享预设。

- **1** 打开文档并单击文件 > 打印 或文件 > 打印设置,然后选择 Fiery 服务器作为您的打印机。
- **2** 单击显示文档属性窗口的按钮。

打开文档属性窗口的具体步骤因应用程序而异。

**3** 在预设选项卡中,选择一个预设。

注释: 您可以选择出厂预设或自定义预设。自定义预设必须先创建, 然后才会显示在预设选项卡中。

**4** 在文档属性窗口中,单击确定。

#### 在 Fiery Essential Driver 中编辑预设

预设包括在 Fiery Essential Driver 选项卡中设置的绝大多数打印选项。选择预设后,可以在预设选项卡中 覆盖设定,但必须保存预设。

- **1** 打开 Fiery Essential Driver 选项卡。(请参阅 [打开 Fiery Essential Driver 选项卡](#page-9-0) (第 10 页)。)
- **2** 在预设选项卡中,单击要编辑的预设右上角的铅笔图标。

注释:您可以编辑出厂预设并将其另存为自定义预设。单击重置图标将打印设定更改为其默认值。

- **3** 更改打印设定。
- **4** 单击保存。
- **5** 在保存预设窗口中,键入预设名称和所需描述。

注释:您可以使用有相同名称的自定义预设来替换现有预设。出厂预设不能用其他预设已使用的名称。

**6** 单击保存。

#### 删除 Fiery Essential Driver 中的预设

您可以在 Fiery Essential Driver 中的管理预设窗口中删除预设。自定义预设可以删除, 但您不能删除出厂 预设。

注释:要删除预设,预设必须未使用。

- **1** 打开 Fiery Essential Driver 选项卡。(请参阅 [打开 Fiery Essential Driver 选项卡](#page-9-0) (第 10 页)。)
- **2** 在预设选项卡中,从菜单选择管理预设。
- <span id="page-14-0"></span>**3** 单击删除图标。
- **4** 单击保存。

#### 在 Fiery Essential Driver 中导出或导入自定义预设

您可以用 Fiery Essential Driver 导出或导入自定义预设。

- **1** 打开 Fiery Essential Driver 选项卡。(请参阅 [打开 Fiery Essential Driver 选项卡](#page-9-0) (第 10 页)。)
- **2** 在预设选项卡中,从菜单选择管理预设。
- **3** 执行以下操作之一:
	- **•** 单击导入自定义预设图标以导入 Fiery Essential Driver 中的预设。
	- **•** 单击导出自定义预设图标可将每个选定的预设导出到单个文件(例如预设名称.sav)。
- **4** 浏览至要保存或检索 Presets.xml 文件的位置。
- **5** 浏览位置以保存或检索 Presets.xml 文件。
- **6** 单击保存或打开。

#### 使用 Fiery Essential Driver 中的水印

使用 Fiery Essential Driver 的水印功能, 您可以在文档的首页或每一页打印文字(与打印应用程序提供的 文字无关)。

对于所有 Fiery 服务器打印机和所有文档,均可定义、保存和使用水印定义。您也可以在打印文档时指定水印 设定。

注释:并非所有应用程序均支持水印打印。并非所有字体(如某些日语和中文字体)均可在水印中打印。

#### 打印带水印的作业

水印特定于具体打印机。您可以设置在文档首页或每一页上打印水印。如果没有指定只在首页上打印水印, 则 文档每页都会打上水印。

- **1** 打开 Fiery Essential Driver 选项卡(请参阅 [打开 Fiery Essential Driver 选项卡](#page-9-0)(第 10 页))。
- **2** 在预设选项卡中,单击水印预设。
- **3** 选择所需的水印。
- **4** 根据需要指定打印设定,然后打印文档。

## <span id="page-15-0"></span>输入登录信息

如果 Fiery 服务器需要经过用户验证才能打印,您必须在用于打印时输入用户名和密码。

注释:登录时可使用您的网络域名\用户名或本地用户名。向您的系统管理员咨询有关系统要求的信息。

- **1** 打开 Fiery Essential Driver 选项卡。(请参阅 [打开 Fiery Essential Driver 选项卡](#page-9-0) (第 10 页)。)
- **2** 单击用户验证图标。
- **3** 在用户验证标签中,清除我是客人复选框。 如果您没有 Windows 登录权限,请选中该复选框。

注释: 必须配置 Fiery 服务器以允许客人进行打印。

- **4** 执行以下操作之一:
	- **•** 选择使用 Windows 登录复选框,提交您的 Windows 用户名和密码。
	- **•** 请在此字段输入您的用户名和密码。

注释: 使用 Windows 登录复选框可能不会显示, 具体情况取决于您计算机上配置的用户验证类型。

5 单击验证, 确认 Fiery 服务器能够识别您的用户名、密码和权限。

注释:仅在开启双向通信后才会进行验证。

- **6** 在用户验证标签右侧的标签中输入其他验证详细信息。
- **7** 根据需要指定打印设定,然后打印文档。

#### 更改 Fiery Essential Driver 预置

您可以更改 Fiery Essential Driver 中显示的设置。

- **1** 单击预置选项卡。
- **2** 选择生产设定
- **3** 单击确定。 打印预置窗口将关闭。
- **4** 打开 Fiery Essential Driver 选项卡。(请参阅 [打开 Fiery Essential Driver 选项卡](#page-9-0) (第 10 页)。)

重新打开打印预置窗口时,将显示所选的打印机驱动程序设定。

## <span id="page-16-0"></span>在 Fiery Essential Driver 管理 PostScript 文件

您可以打印至 PostScript 文件,并创建便携式或 Encapsulated PostScript (EPS) 文件。您可以指示 Fiery Essential Driver 从 Fiery Essential Driver 或应用程序打印到文件。

## 设置打印至 PostScript 文件

您可以设置以创建 PostScript 文件。如果应用程序无法打印 PostScript 文件,这很有用。

- **1** 打开列有已安装打印机的文件夹。(请参[阅打开已安装打印机的列表](#page-7-0)(第 8 页)。)
- **2** 右键单击所需打印机图标,然后单击打印机属性或属性。
- **3** 单击端口选项卡。
- **4** 在端口列表下,选择文件。
- **5** 根据需要调整打印选项和打印机控件,然后打印至文件。